## First steps to search for books and papers @UTokyo

### ■ **Session overview**

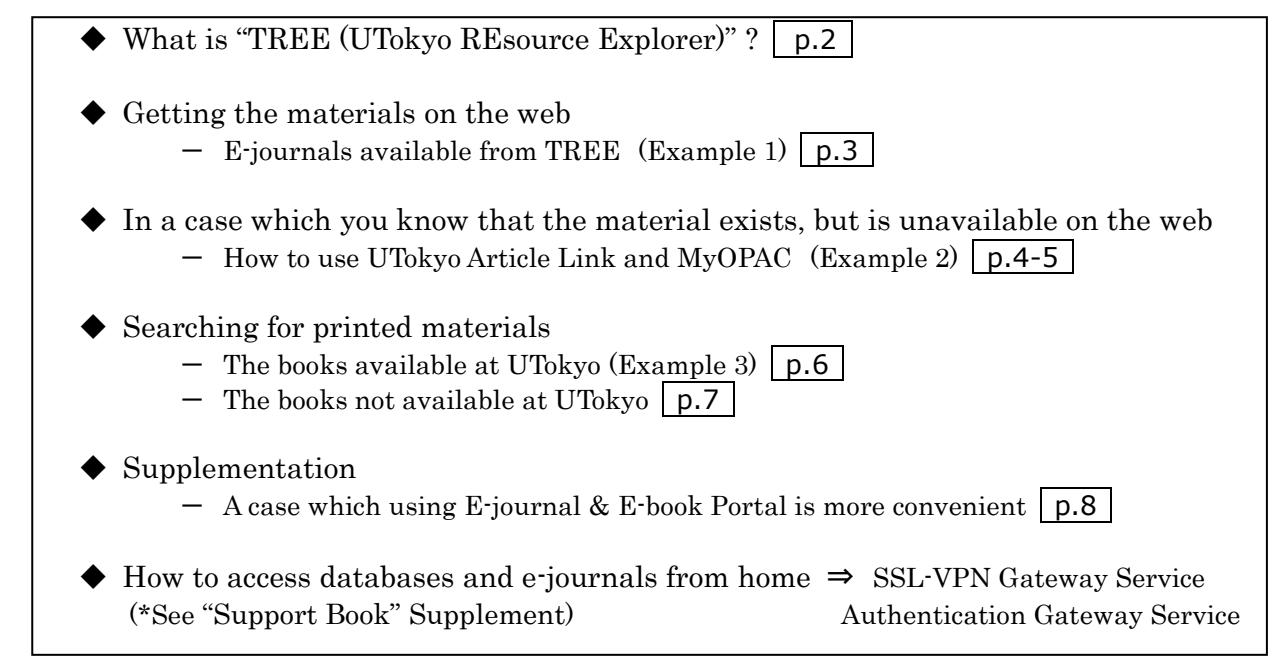

### ■ **Distributed materials**

- ・ "First steps to search for books and papers @UTokyo" (this material)
- ・ "Academic Paper Support Book: Start here"
- ・ "How to access databases and E-journals from home?" ("Support Book" Supplement)

## ■ Portal site to the databases used in this training session

### **GACoS**

 【OK On or Off campus】 http://www.dl.itc.u-tokyo.ac.jp/gacos/e/index-e.html \*There is a link to "GACoS" on TREE.

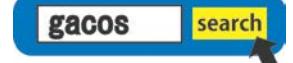

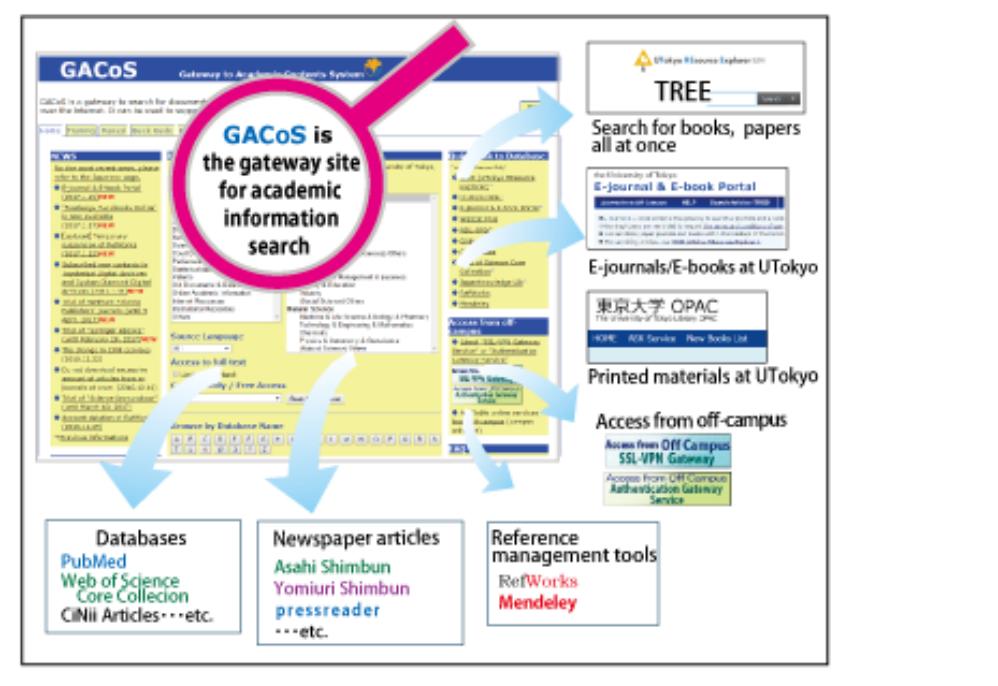

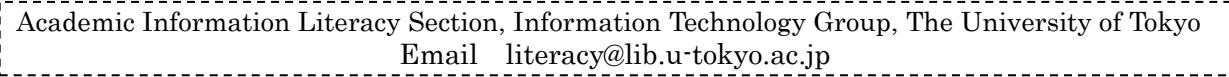

## What is "TREE (UTokyo REsource Explorer)"

TREE [UTokyo REsource Explorer] is simply a service which allows you to search academic information from one search window. You can search for books and papers, printed materials, and electronic version all at once here on TREE.

◆Merits of TREE:

(1) You can search with the author name or article title. TREE simultaneously searches through printed materials in the library, electronic journals, and e-books. (\*See p.8 " A case which using E-journal and E-book Portal is more convenient")

(2) You can access electronic journals and academic information search tools to which the UTokyo is subscribed for free of charge

(3) Search rules of databases differ depending on the tool. Using TREE enables users to search for data from multiple databases from one window without considering the different search rules between search tools.

◆Demerits of TREE:

(1) Searches may return irrelevant results, because of the sheer volume of information TREE searches

(2)If you already know which database will return the most relevant results, or want to use a specific functions of a database, TREE is not recommended.

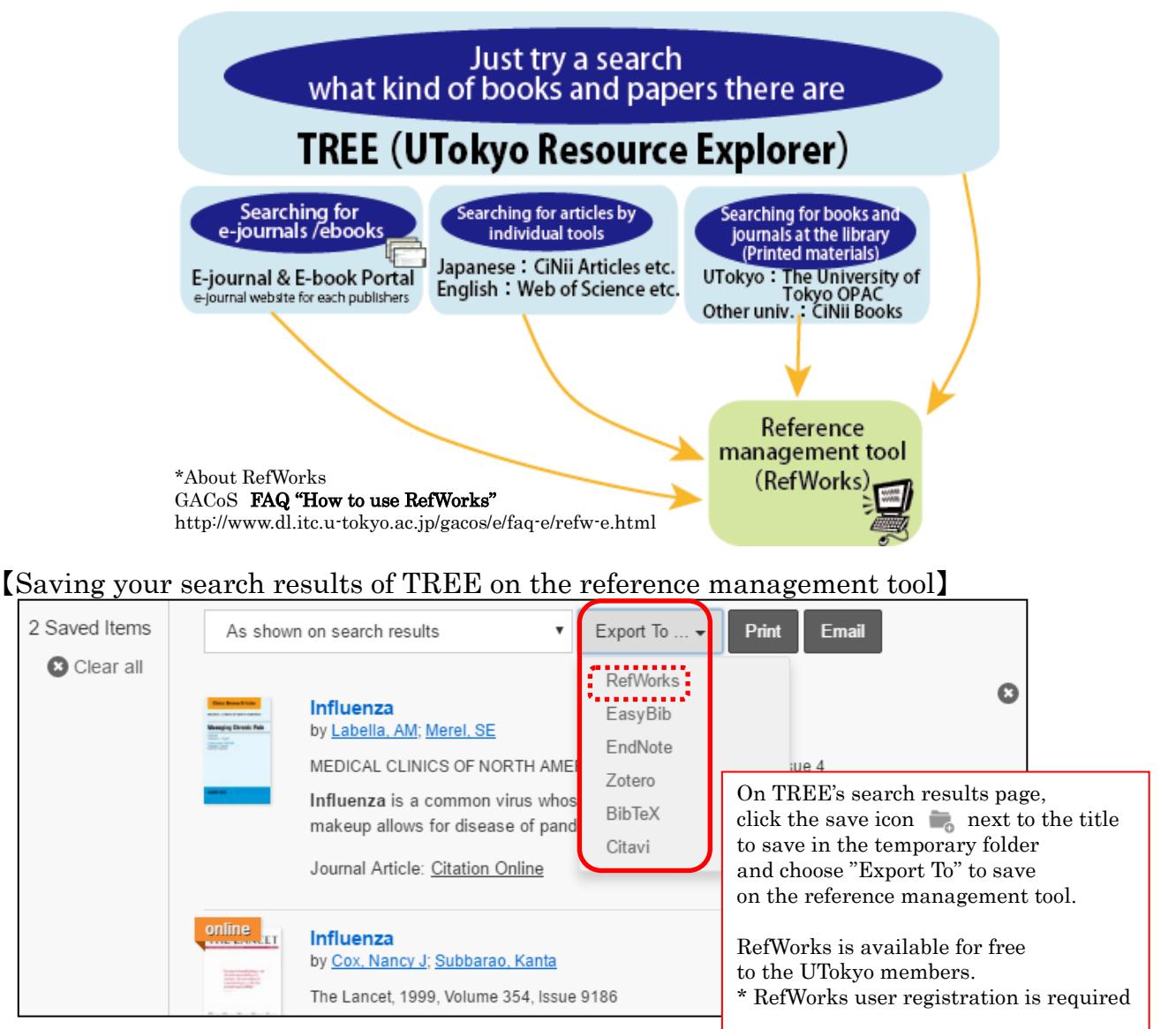

# Web

## **Getting the materials on the web** (E-journals available from TREE)

1 Let's try searching for this article cited in a reference list.

 Barrie, Simon C. Understanding What We Mean by the Generic Attributes of Graduates. (Author of article) (Title of article) Higher Education 2006;51(2):215-241. (Title of journal) (Year) (vol. no.) (Page)

- ① Enter the article title (If it can be identified, you do not need to input the complete title), and click "Search".
- ② On the search results page, click the article title.
- ③ The website (of the publisher etc.) providing the e-journal opens.
- ④ Click "PDF" and view the full text of the article.

 $^{\circledR}$ 

understanding what we mean

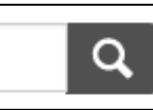

Q

【TREE search tips】 To search by the title, use the **title:** operator. To search by a phrase, put the phrase in quotations: **" "**.

title:"understanding what we mean"

### 【TREE search results page】 ②

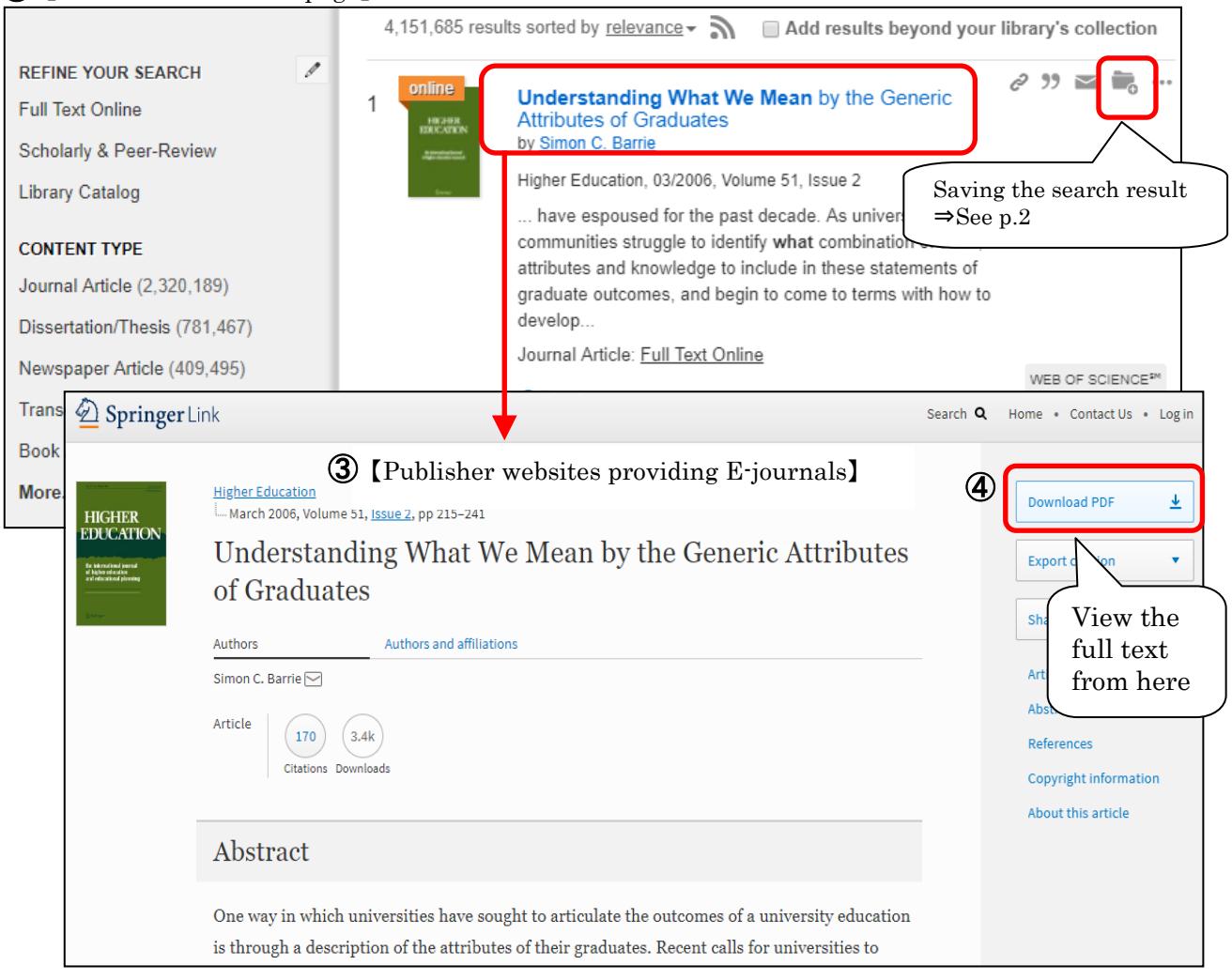

2017.9- "First steps to search for books and papers @UTokyo" Academic Information Literacy Section, ITG

#### **In a case which you know that the material exists, but is unavailable on the web** (How to use UTokyo Article Link and MyOPAC) Printed materials

- | 2 | Let's try searching for papers of influenza.
- ① On TREE's search results page, click the article title.
- ② UTokyo Article Link page opens.
- ③ If the message "Full Text is NOT available online at the University of Tokyo." is displayed, see "Additional Options for finding Full Text". Then, click either "By ISSN/ISBN" or "By Journal/Book Title" at "Search a Paper Journal (UTokyo OPAC)".
- ④ Check the "Location" and "Volumes" to see if the volumes and issues you need are present.
- ⑤ To request copy delivery or PDF viewing service, log in to MyOPAC.
- ⑥ Click "Copy" or "PDF" to go to the request page. (\*charged) \*requires advance application at your department library

### 【TREE search results page】

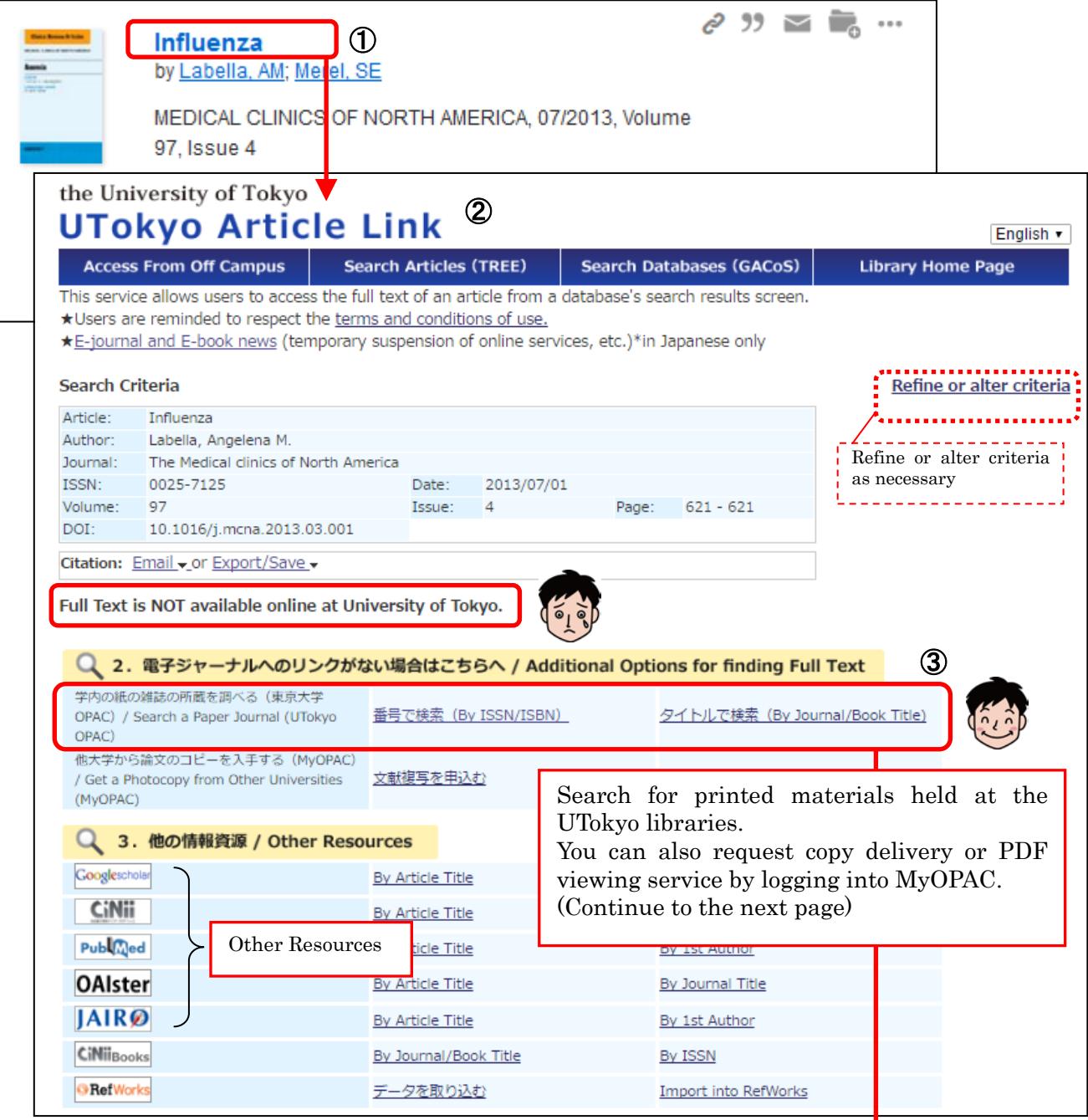

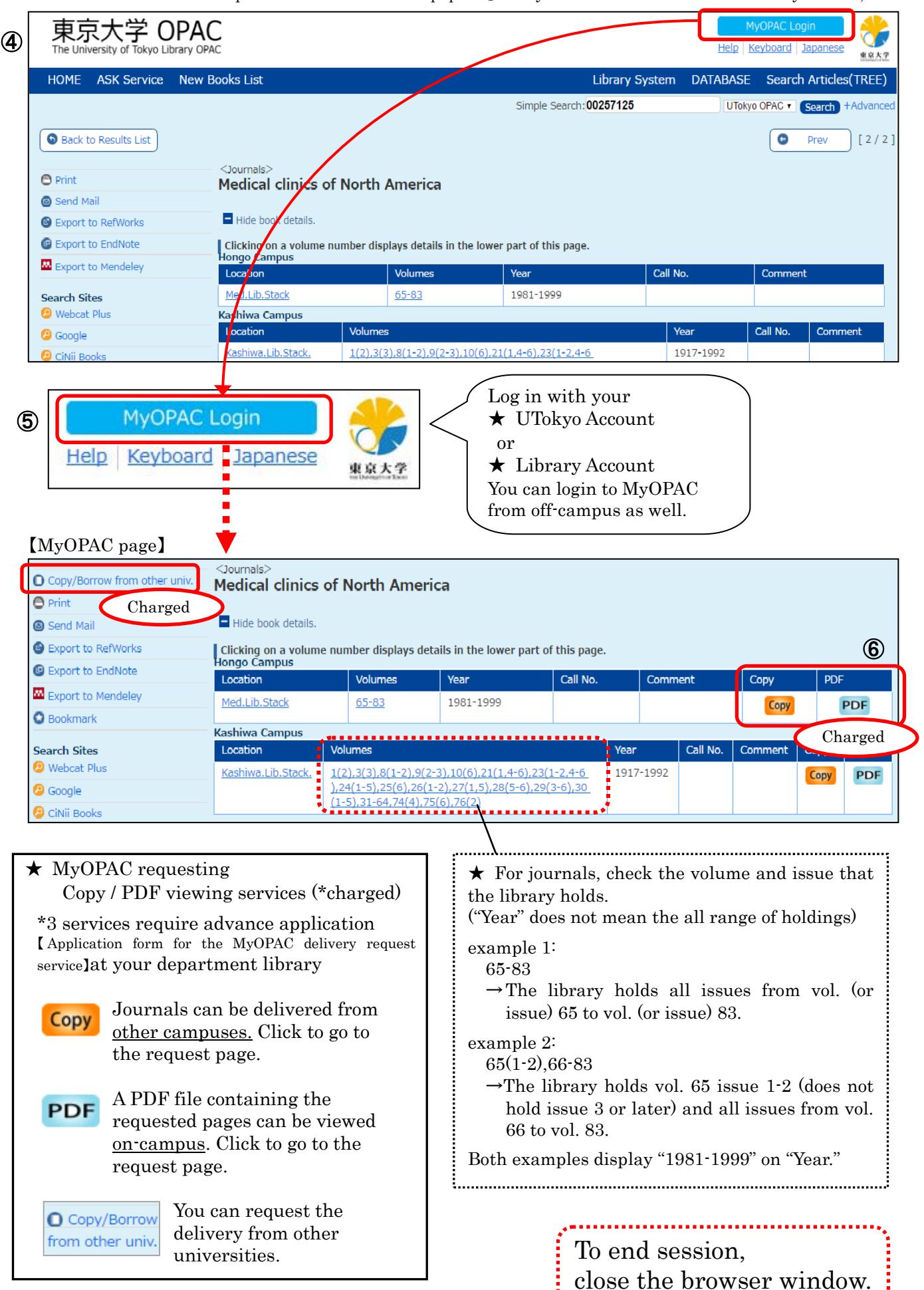

2017.9- "First steps to search for books and papers @UTokyo" Academic Information Literacy Section, ITG

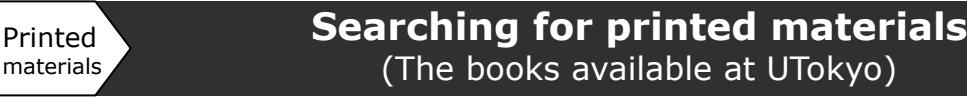

3 Search for books about <u>academic writing</u>.

① Enter keywords, and click "Search".

Г

- ② On the search results page, use "Refine Your Search"(at the left) or "sorted by"(at the top) as necessary.
- ③ Click the title to see the detailed information of the chosen material.
- ④ Check "Location", "Call number", and "Status". Don't forget to write down the call number.
- ⑤ Reservations can be made for books currently on loan or held in a library at other campus. Log in to MyOPAC and click "Reserve".

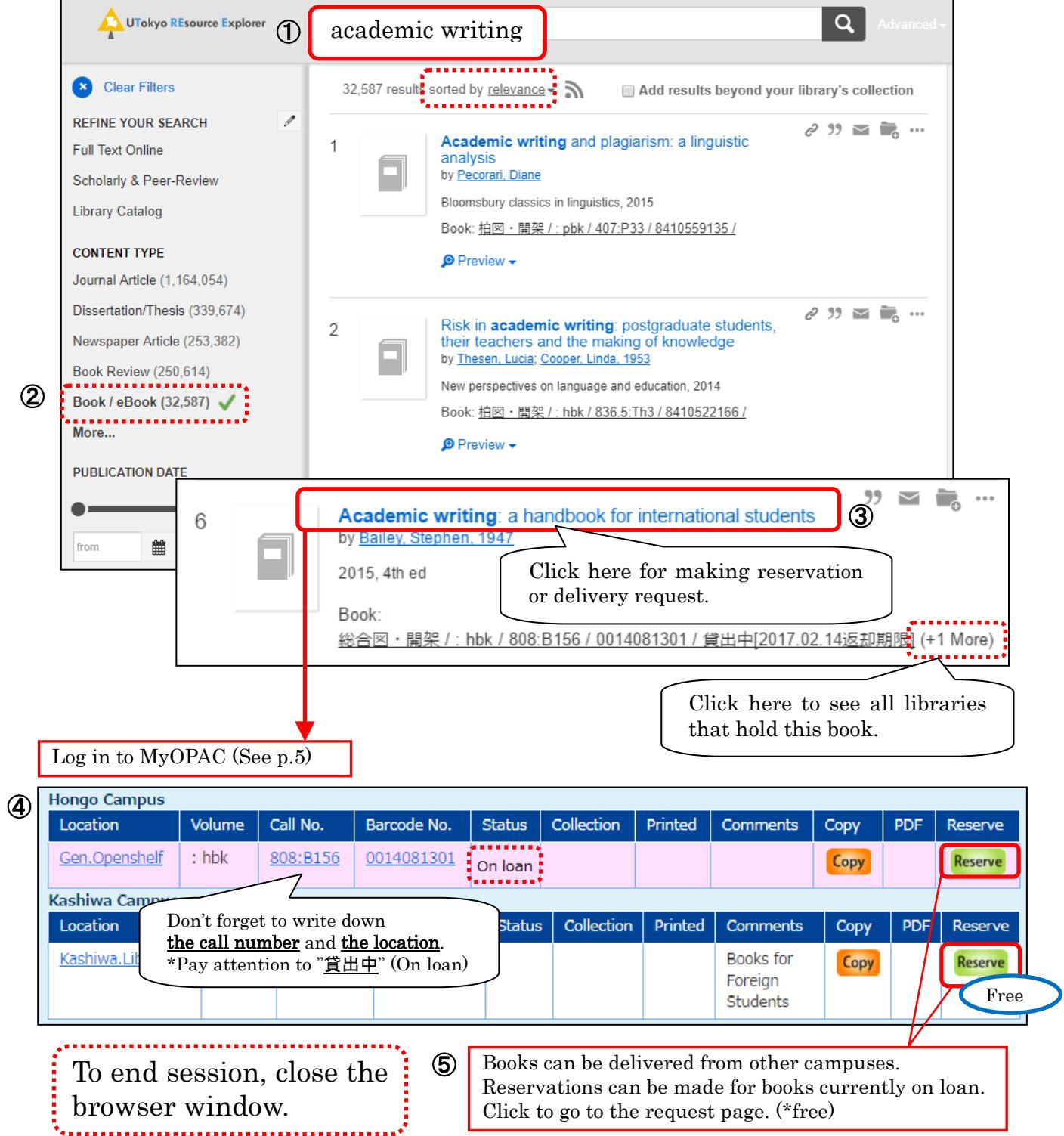

### **Searching for printed materials** (The books not available at UTokyo)

In TREE, it may be hard to find the materials not available at UTokyo. Please try the following methods.

**The University of Tokyo OPAC**

í

Printed materials

> The search tool for the printed books and journals at the UTokyo Switch the tab to "Other Univ.", books and journals held by other universities can be searched. 【OK On or Off campus】 GACoS "Quick Link to Database"

\*There is a link to "GACoS" on TREE.

- ① Enter keywords, and click "Search". The search results page is displayed.
- ② Switch the tab to "Other Univ.", books and journals held by other universities can be searched.
- ③ Log in to MyOPAC if you ask for book delivery or copy service from other universities.
- ④ Log out from MyOPAC and close the browser window.

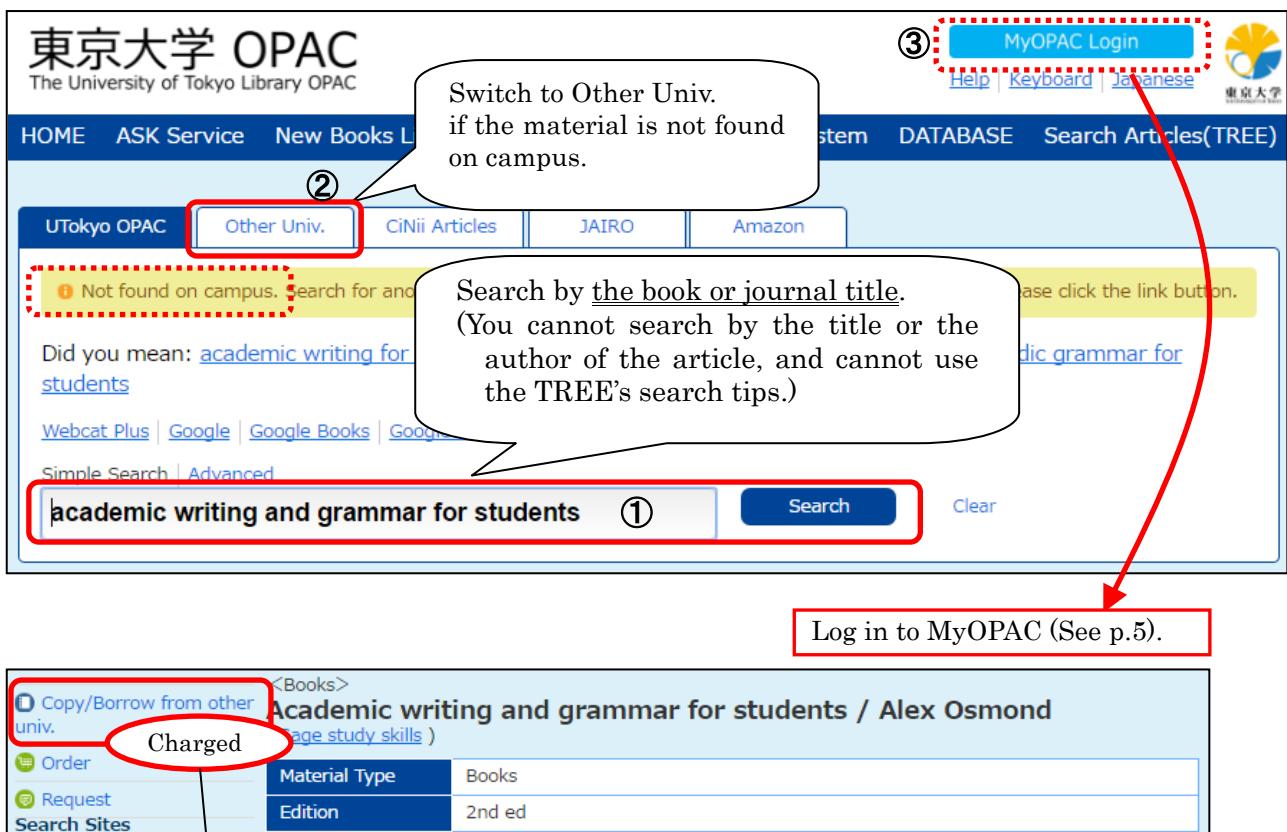

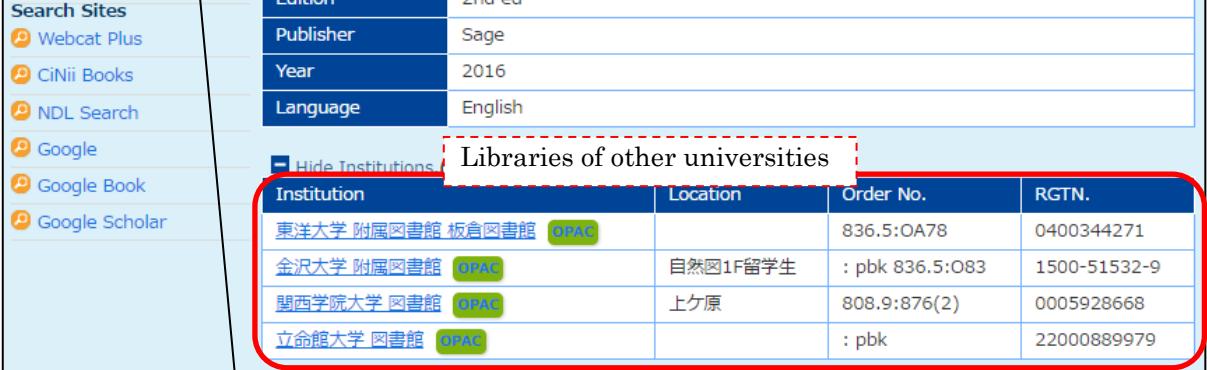

Click to go to the request page. (\*charged) \*requires advance application 【Application form for the MyOPAC delivery request service 】 at your department library

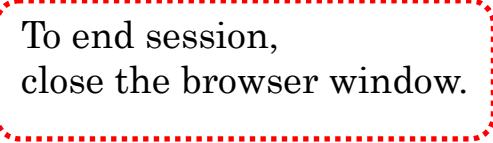

2017.9- "First steps to search for books and papers @UTokyo" Academic Information Literacy Section, ITG

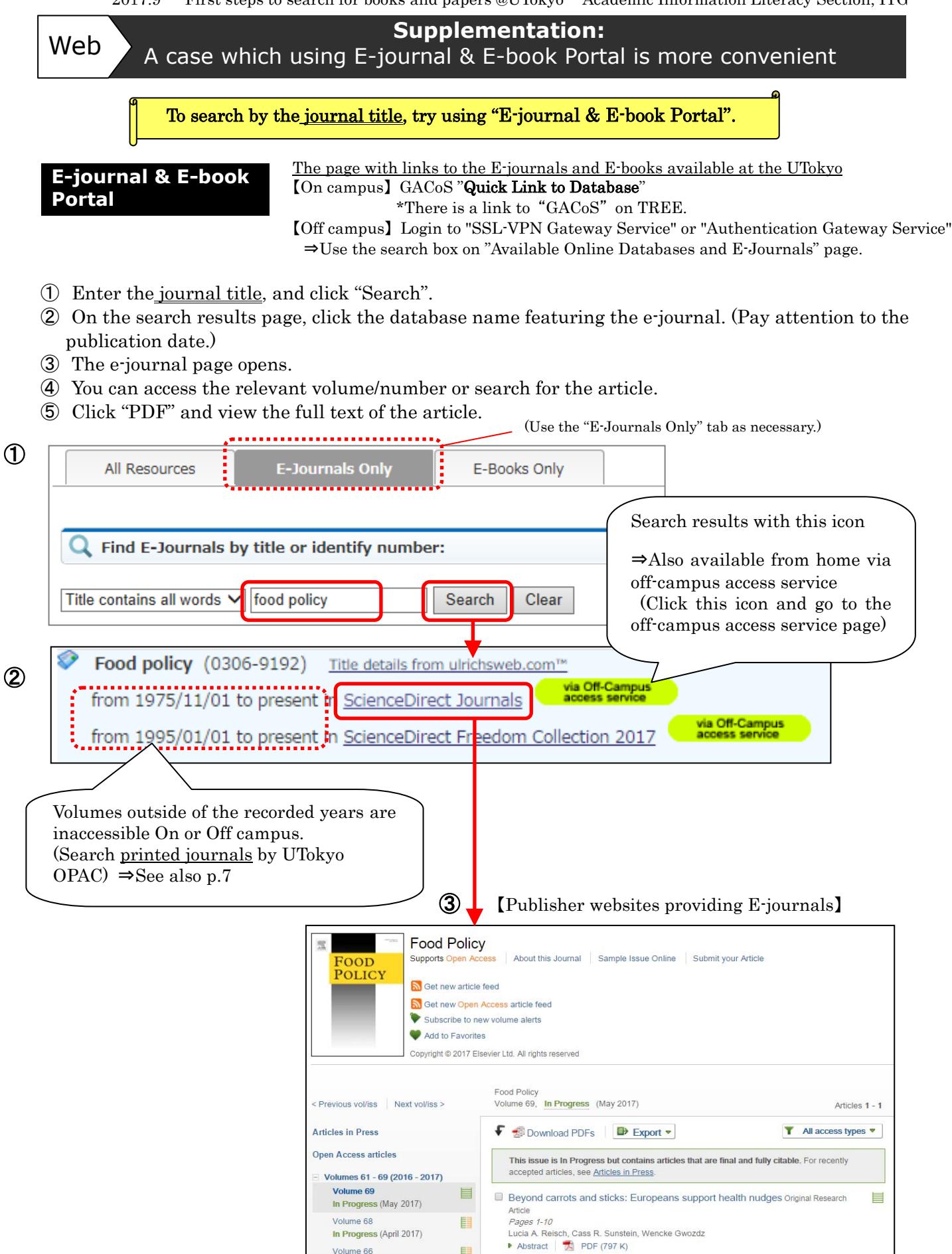